# JASTE オンラインシステム手引き―新規会員登録編―

### A guide for the JASTE online system: Membership registration

https://jaste.shikuminet.jp/members/pre/?user\_type=1

# 1. ログイン / Login

新規会員登録サイトで氏名とメールアドレスを入力後、規約を確認して、「同意して次へ」ボタンを押し てください。

Please enter your name and e-mail address at the membership registration website and click the "Agree & Next" button.

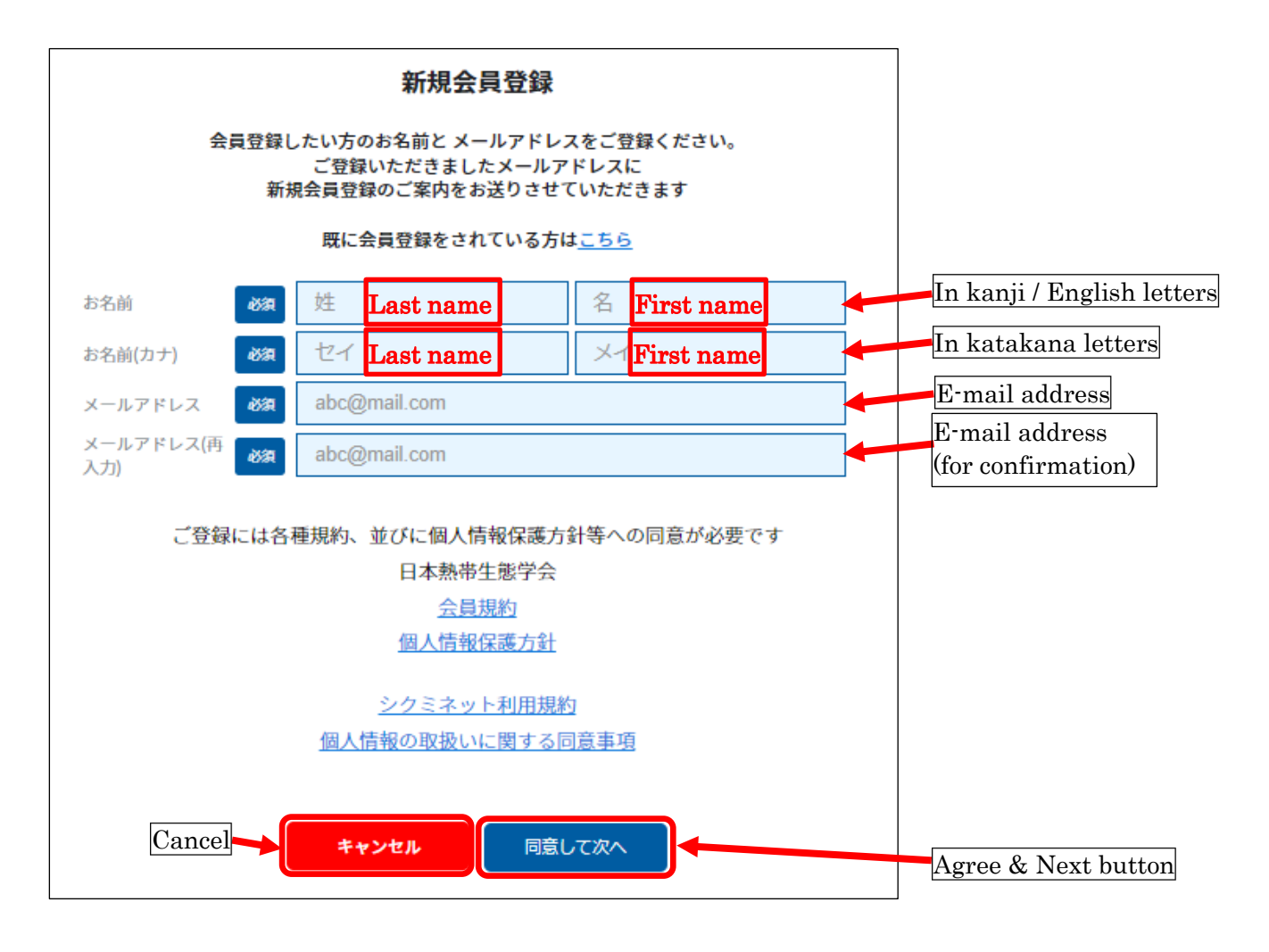

# 2. メールアドレスの確認 / Confirming your e-mail address

メールアドレスを確認し、「送信」ボタンを押して下さい。

Please confirm your e-mail address, to which the link to the membership registration website will be sent. Then click the "Send" button.

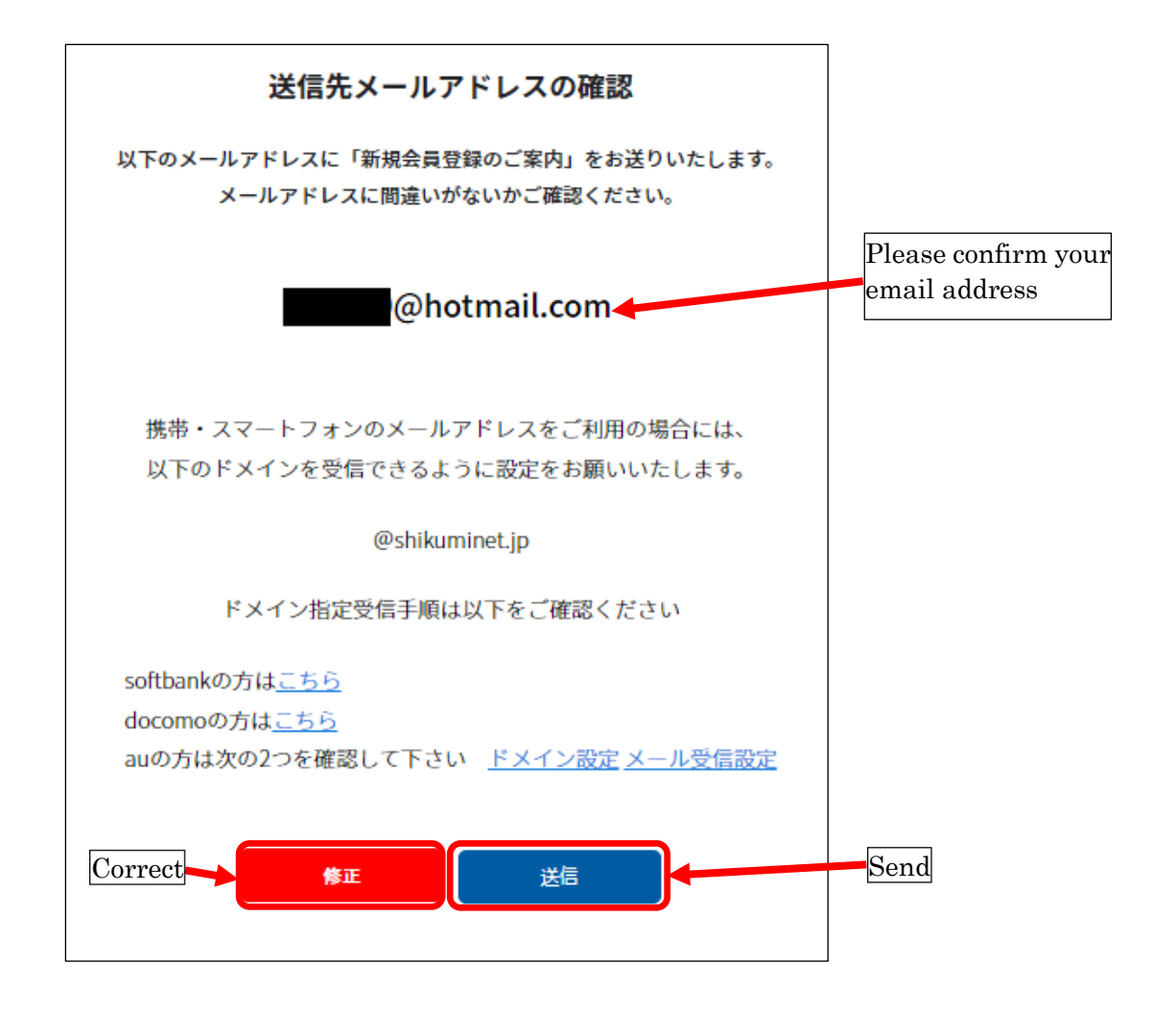

#### 3. メール送信のご案内 / Notice for an e-mail massage

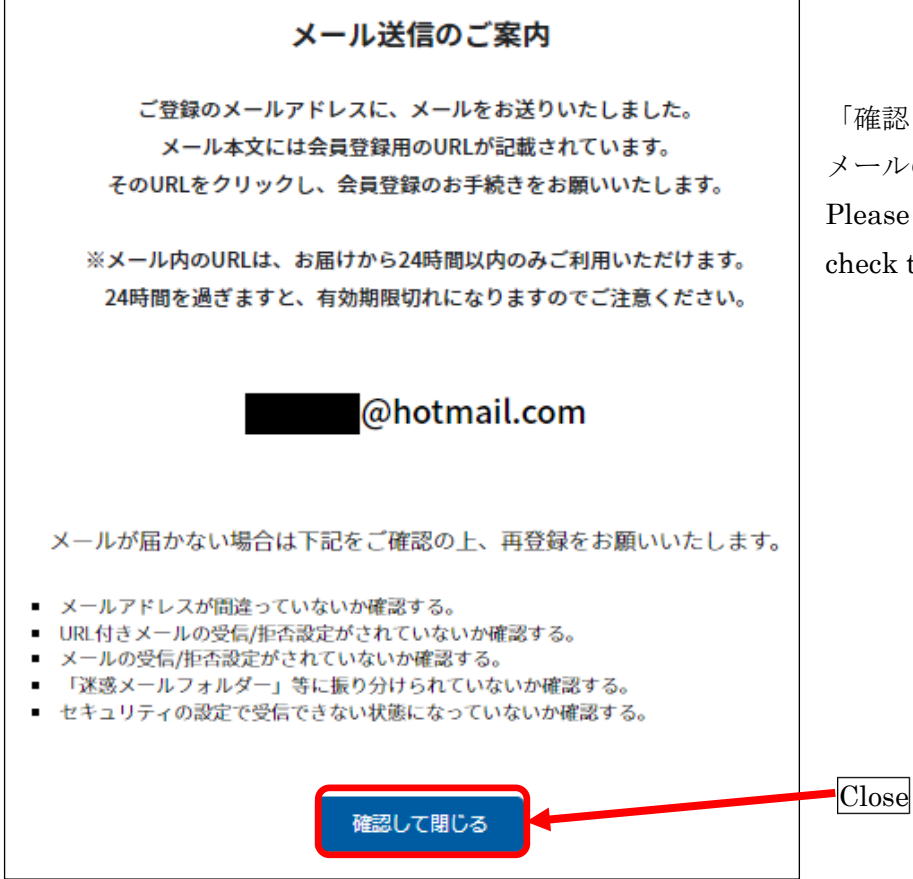

「確認して閉じる」ボタンを押して、 メールの受信をご確認ください。 Please click the "Close" button, then check the inbox of your e-mail.

#### 4. 会員登録ページのリンク / Link to the membership registration website

登録したメールアドレスに、「no-reply@shikuminet.jp」から、件名「【日本熱帯生態学会】新規会員登 録のご案内」のメールが届きます。メールに添付された会員登録ページのリンク(下記画面の青色部分) をクリックしてください。リンクの有効期限は 24 時間ですのでご注意ください。

Please click the link attached to the e-mail from "no-reply@shikuminet.jp". The link is for membership registration, and valid only for 24 hours.

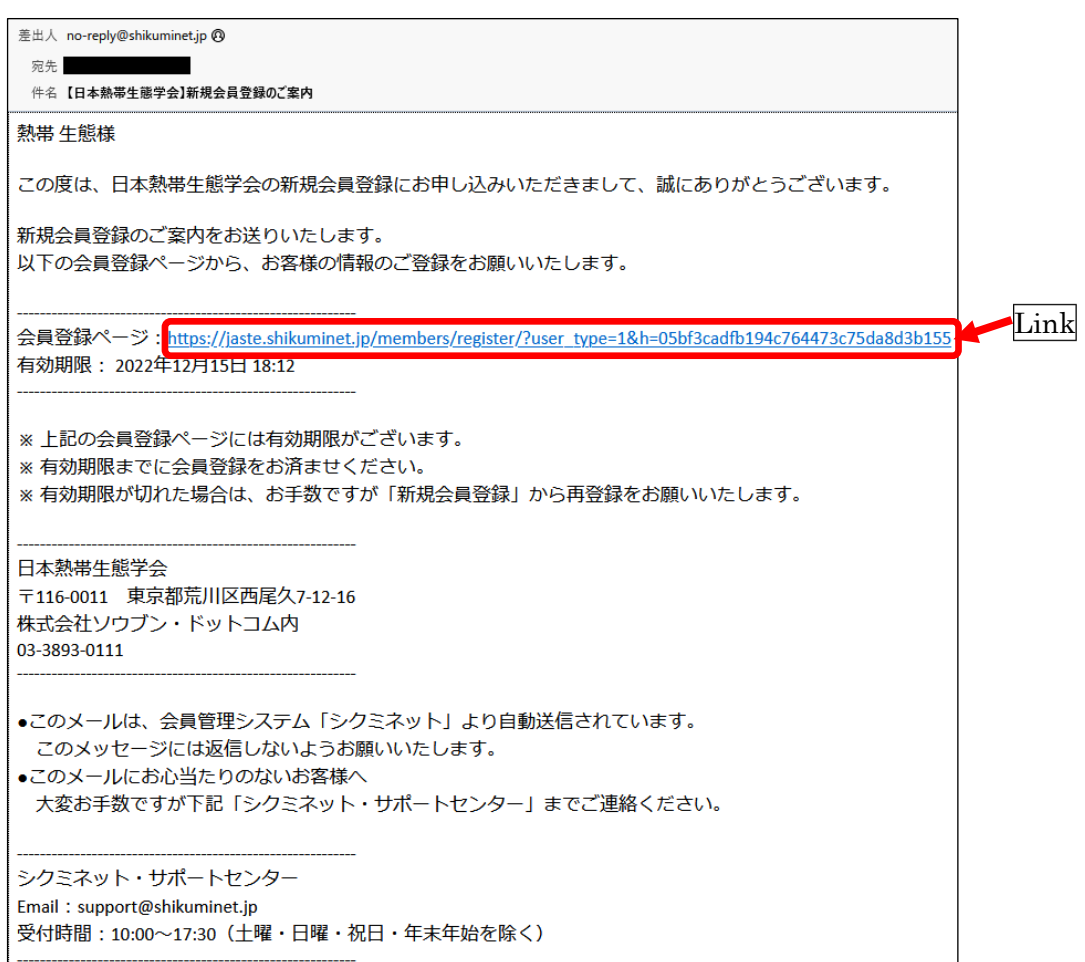

### 5. 会員種別の選択 / Selection of the membership type

左列の○印をクリックして会員種別を選択し、「次へ」ボタンを押して下さい。

Please select your membership type and click the "Next" button.

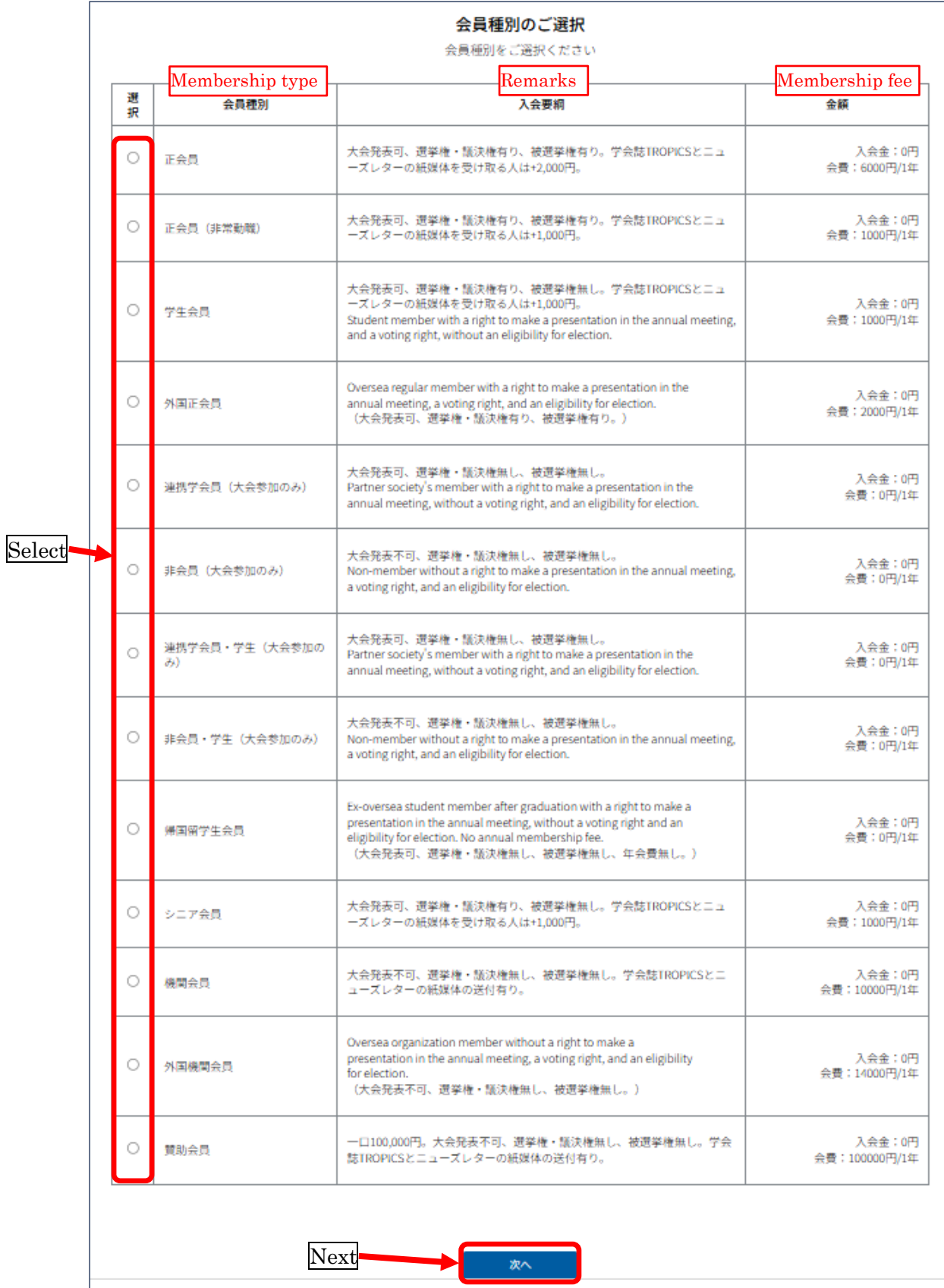

# 6. 学会誌送付オプションの選択 / Option for receiving a printed journal

学会誌とニューズレターの紙媒体送付希望の有無を選択し、「次へ」ボタンを押してください。

Please select whether to receive a printed form of the journal (2000 yen per year for the regular members / 1000 yen for other members) or not (free), then click the "Next" button.

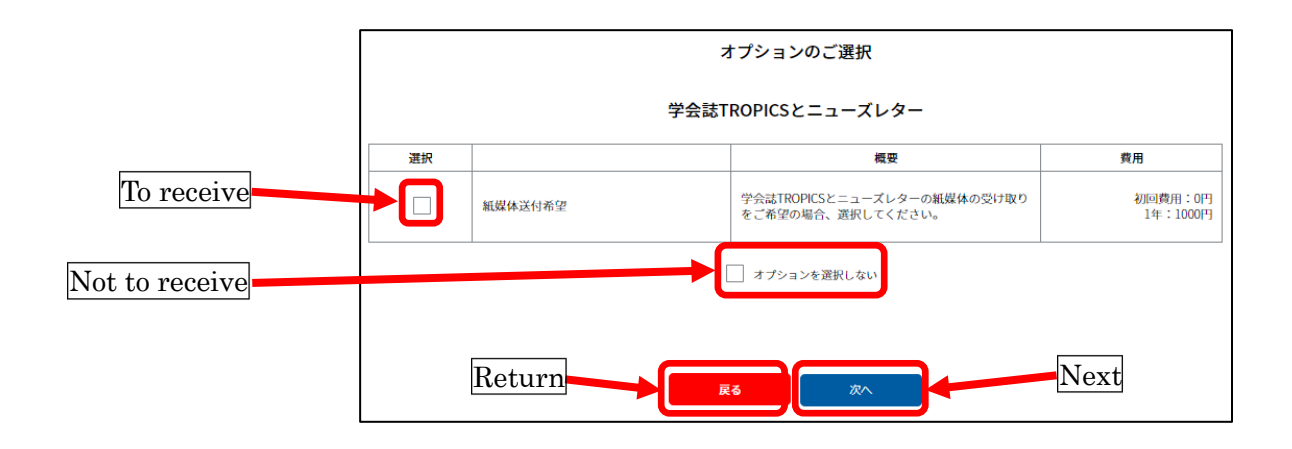

# 7. 会員情報の登録 / Registration of the membership information

会員情報を登録して、「次へ」ボタンを押して下さい。

Please enter your membership information and click the "Next" button.

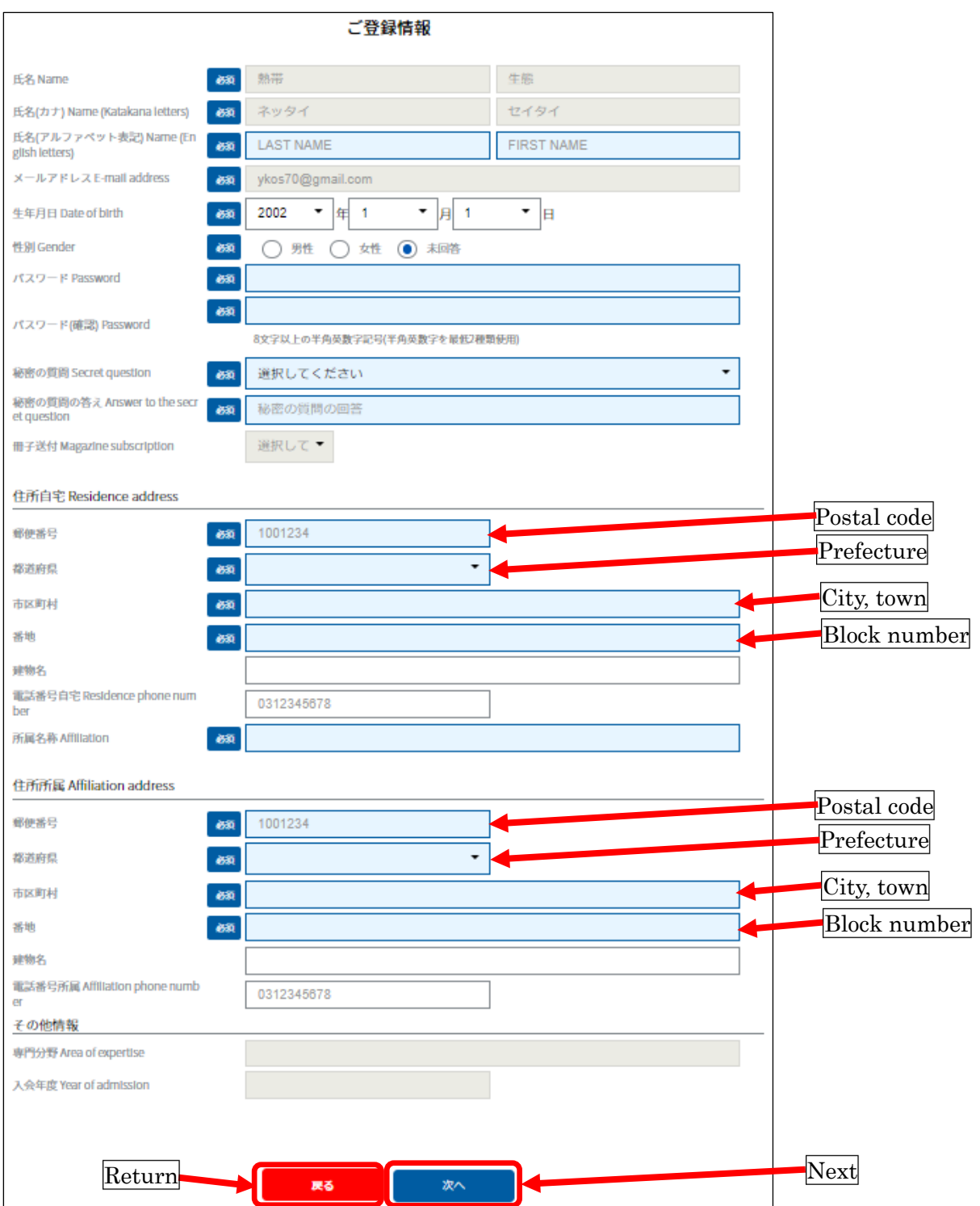

### 8. 会員情報の確認 / Confirming the membership information

会員情報を確認し、修正のある場合は「修正する」ボタン、ない場合は「登録」ボタンを押して下さい。 Please click the "Registration" button if there is no correction. Or, please click the "Correct" button to correct the information.

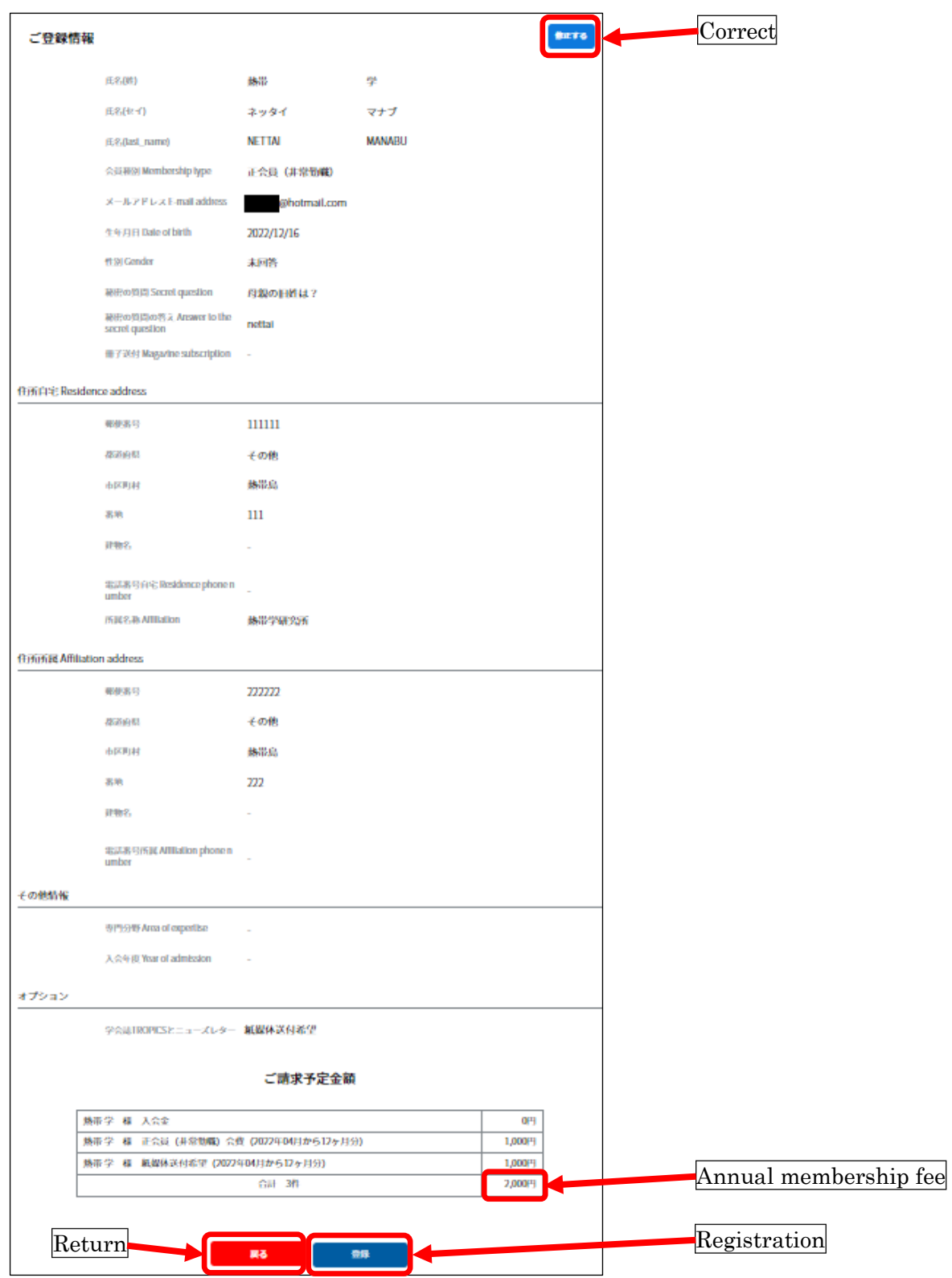

#### 9. お支払い方法の登録 / Registration of the payment method

「お支払い方法の登録」ボタンを押して下さい。

Please click the "Selection of the payment method" button.

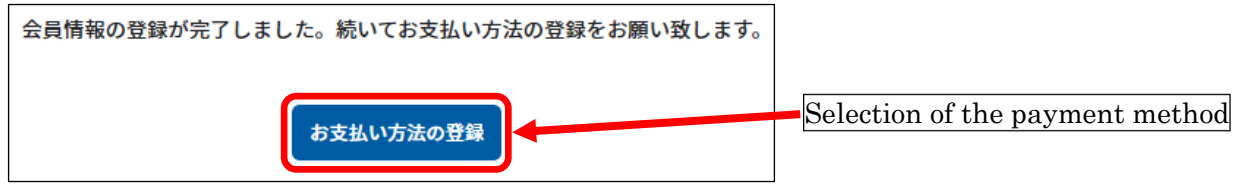

#### 10. お支払い方法の選択 / Selection of the payment method

会費の支払い方法は、コンビニエンスストアか Pay-easy かクレジットカードからお選びいただけます。 クレジットカード払いを希望される場合、この画面ではコンビニエンスストアか Pay-easy のいずれかを ご登録ください(会費の自動引き落としを防ぐため、このページにはクレジットカードの選択肢を設け ていません。実際に会費を支払う際に、会員マイページの「ご請求情報」タブで、クレジットカード払 いをご選択ください)。

The annual membership fee can be paid by either "Convenience store", "Pay-easy", or "Credit card". If "Credit card" is preferred, please select either "Convenience store" or "Pay-easy" here (There is no option for "Credit card" in this page to avoid automatic withdrawal of the annual membership fee. Please select "Credit card" in the "Invoice" page when you pay the fee later).

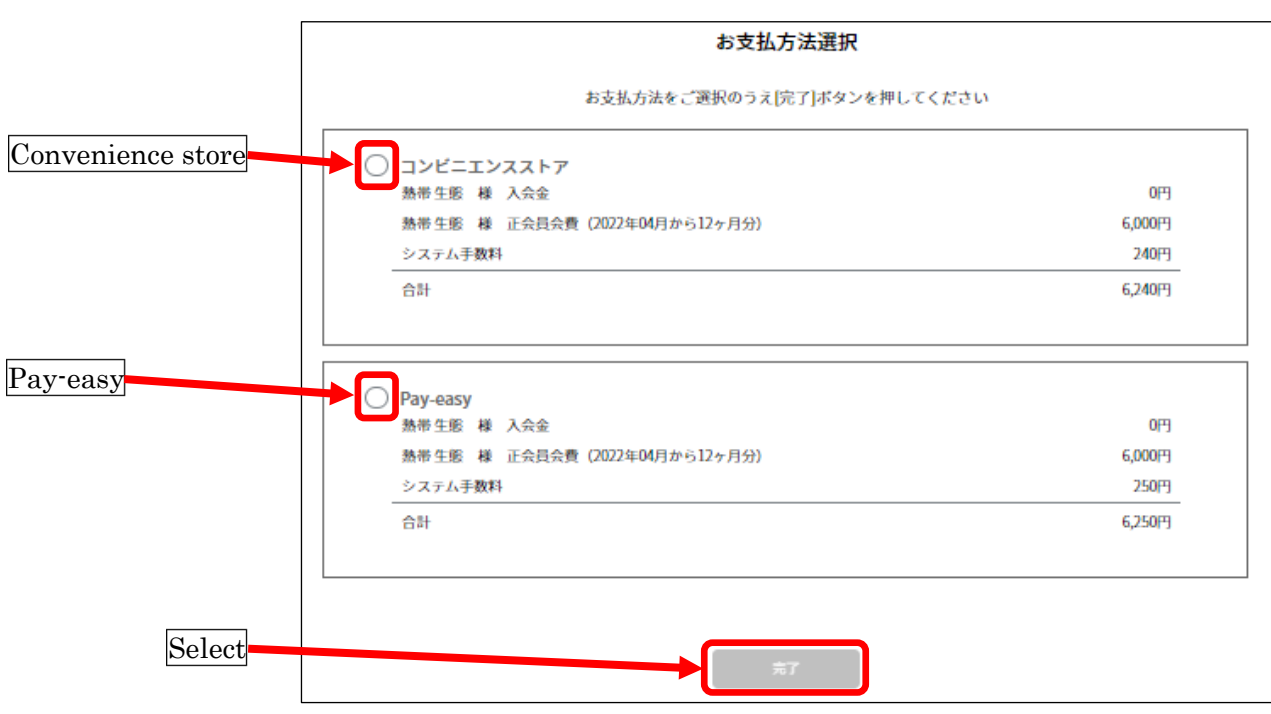

### 11. 受付完了の案内 / Confirming an e-mail message

登録したメールアドレスに、「no-reply@shikuminet.jp」から、件名「新規会員登録受付完了のご案内」 のメールが届いたことを確認してから、「トップへ」ボタンを押してブラウザを閉じてください。 Please confirm receiving an e-mail from "no-reply@shikuminet.jp" and click the "Return to the top page" button. If you don't receive an e-mail, please check the setting of your e-mail software.

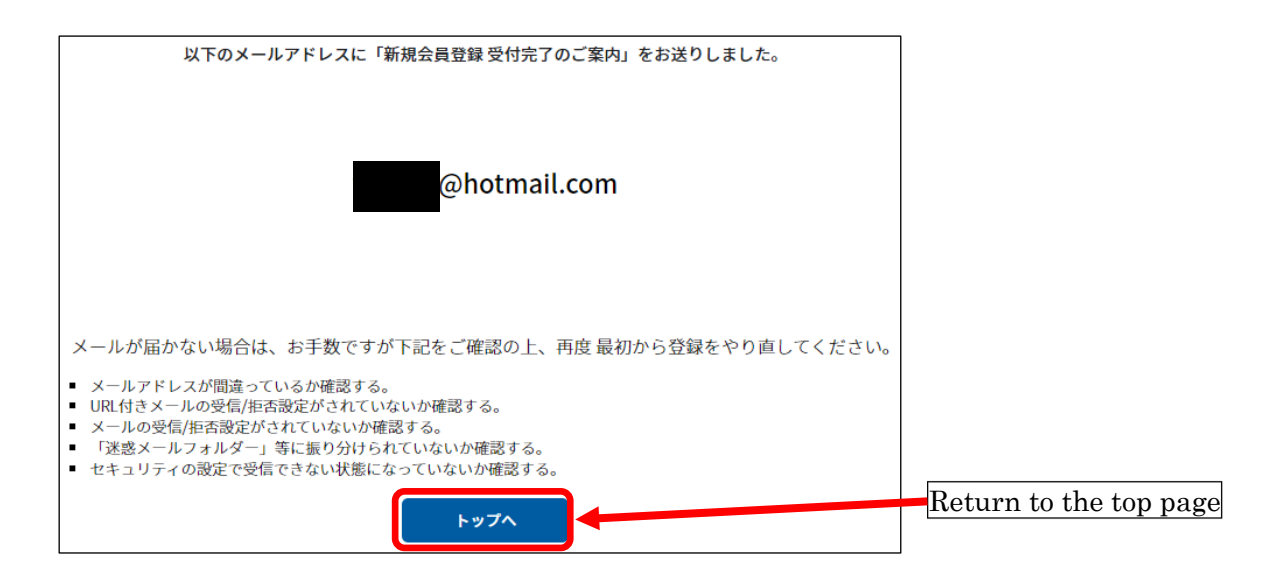